# **ΑΣΚΗΣΗ 10**

## **ΘΕΜΑ : ΚΟΙΝΗ ΧΡΗΣΗ ΦΑΚΕΛΩΝ ΚΑΙ ΑΡΧΕΙΩΝ I** *ΣΤΑ WINDOWS 2003 SERVER*

#### **ΣΚΟΠΟΣ : Όταν πραγματοποιήσεις αυτή την άσκηση θα πρέπει να μπορείς...**

 Να δημιουργείς και να διαχειρίζεσαι κοινούς φακέλους και αρχεία σε ένα δίκτυο με λειτουργικό WINDOWS 2003 SERVER.

# **ΧΡΗΣΙΜΕΣ ΠΛΗΡΟΦΟΡΙΕΣ**

Αρχικά και πριν αναφερθούμε σε οτιδήποτε άλλο να επισημάνουμε ότι θεωρείται προαπαιτούμενη γνώση από την πλευρά σας, η δημιουργία ενός φακέλου, η μετονομασία του, η μετακίνηση του ή η διαγραφή του καθώς και ο τρόπος αναζήτηση ς και εύρεσης του. Αν δεν συμβαίνει κάτι τέτοιο, να αφιερώσετε λίγο χρόνο στα παραπάνω αντικείμενα, πριν αρχίσετε την εκτέλεση της άσκησης .

Όπως ήδη πρέπει να έχετε αντιληφθεί, ένας από τους βασικότερους σκοπούς ενός δικτύου Η/Υ, είναι η κοινή χρήση πόρων μεταξύ των χρηστών σε συνδυασμό πάντα με την ασφάλεια του δικτύου. Εσείς από την πλευρά του διαχειριστή, πρέπει να εξασφαλίσετε ότι οι χρήστες θα χρησιμοποιούν τους πόρους που χρειάζονται χωρίς να μπαίνει σε κίνδυνο η ασφάλεια του δικτύου.

Στα Windows 2003 Server, αλλά και στα Windows 2003 (με την προϋπόθεση ότι η μονάδα δίσκου διαμορφώθηκε με NTFS) μπορείτε να ρυθμίσετε με μεγάλη λεπτομέρεια, αν χρειάζεται, την κοινοχρησία δίσκων, φακέλων, υποφακέλων αλλά και αρχείων. Από την στιγμή που δημιουργείτε ένα κοινόχρηστο αντικείμενο, μπορείτε να ρυθμίσετε το επίπεδο πρόσβασης σε αυτό, σε δύο επίπεδα:

Στις άδειες (Permissions) που παραχωρείτε στους χρήστες και

Στην ιδιότητα ασφάλειας (Security) που διαμορφώνετε για τους χρήστες.

Θα αρκεστείτε στο γεγονός ότι οι δύο αυτές λειτουργίες, συμπληρώνουν η μία την άλλη και θα κατανοήσετε περισσότερα κατά την διάρκεια εκτέλεσης της άσκησης. Θα ξεκινήσετε δημιουργώντας ένα κοινόχρηστο φάκελο και έπειτα θα δείτε τις δυνατότητες ελέγχου αυτής της κοινής χρήσης.

# **ΠΟΡΕΙΑ ΕΡΓΑΣΙΑΣ**

#### **Α. Δημιουργία ενός κοινόχρηστου φακέλου**

**1.** Αρχικά να ελέγξετε την επικοινωνία των Η/Υ του δικτύου σας και να την αποκαταστήσετε αν χρειάζεται.

**2.** Αφού συνδεθείτε στον Server του δικτύου με έναν λογαριασμό Administrator θα πραγματοποιήσετε τα παρακάτω βήματα.

**3.** Για τις ανάγκες της άσκησης θα δημιουργήσετε στον δίσκο έναν νέο φάκελο θα τον ονομάσετε «βιογραφικό x», όπου x ο αριθμός της ομάδας σας. Μέσα στον φάκελο αυτό θα τοποθετήσετε το βιογραφικό σας και θα το αποθηκεύσετε.

Υπάρχουν δύο τρόποι για την δημιουργία κοινόχρηστων φακέλων:

**i.** χρησιμοποιώντας τον wizard που διαθέτουν τα 2003 server. Αυτόν θα τον βρείτε στην διαδρομή Start Programs Administrative Tools Configure Your Server. Στο παράθυρο (σχήμα 1) που οδηγείστε επιλέγετε από την αριστερή στήλη **File Server** και στην πορεία ο οδηγός θα σας κατατοπίσει στην δημιουργία του κοινόχρηστου φακέλου ή αρχείου.

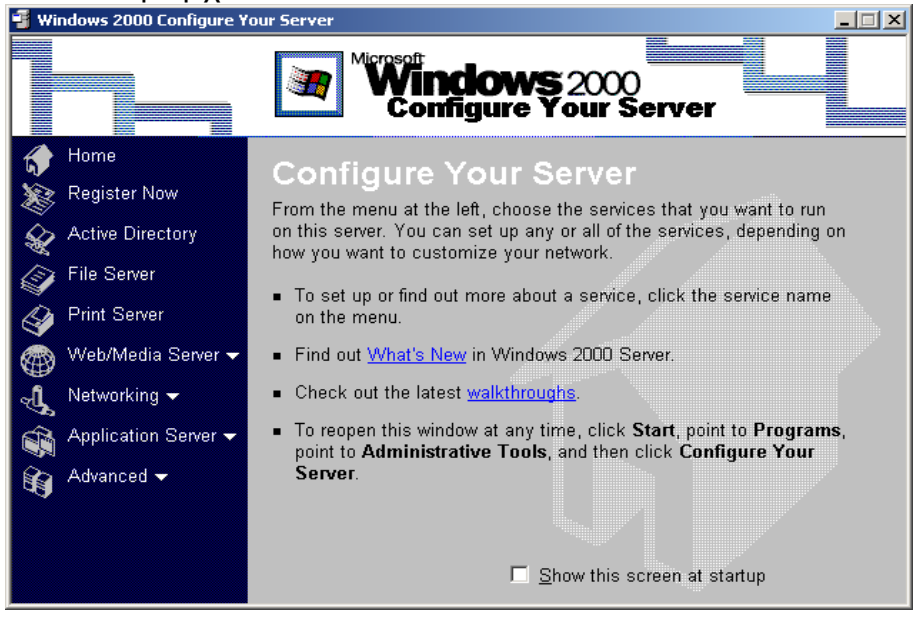

σχήμα 1

**ii.** Μπορείτε και χειροκίνητα να δημιουργήσετε κοινόχρηστους φακέλους

**4.** Την δεύτερη διαδικασία θα ακολουθήσουμε στην άσκηση. Αφού συνδεθείτε στον Server του δικτύου με έναν λογαριασμό Administrator,εντοπίστε τον φάκελο της άσκησης και με δεξί κλικ επιλέξτε Sharing. Εμφανίζεται το παράθυρο του επόμενου σχήματος.

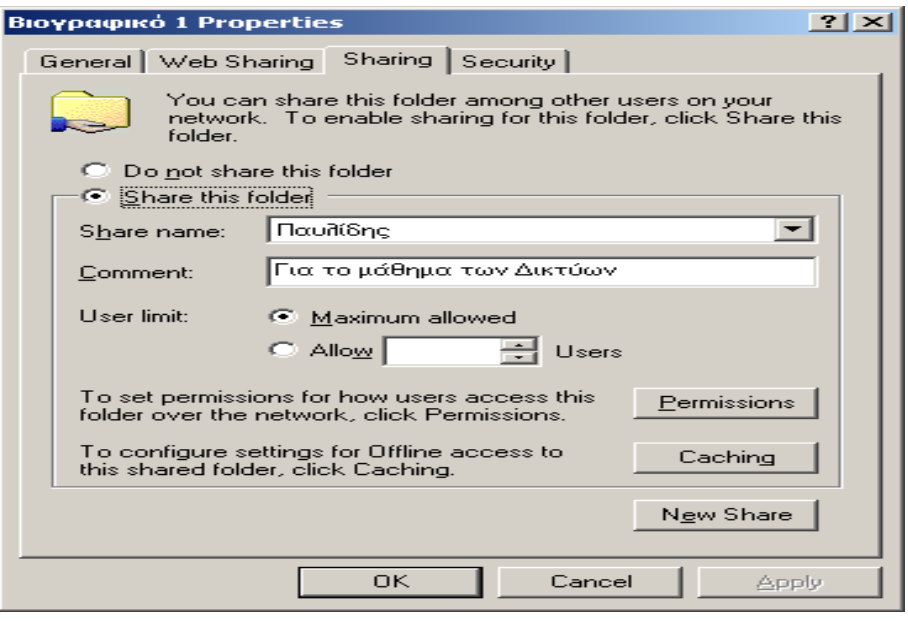

σχήμα 2

**5.** Επιλέξτε το option button **Share this folder**. Στο πεδίο Share name δίνεται το όνομα με το οποίο θα εμφανίζεται ο φάκελος στους χρήστες του δικτύου.

Ονομάστε τον **με το επίθετο σας** και στα σχόλια (**Comment**) γράψτε «Για το μάθημα των δικτύων».

*Όπως καταλάβατε, εάν υπάρχει λόγος, μπορείτε να δίνεται στους χρήστες του δικτύου ένα κοινόχρηστο αντικείμενο με διαφορετικό όνομα από το όνομα δημιουργίας του.* 

Η επιλογή **User limit** ρυθμίζει τον αριθμό των χρηστών που μπορούν να είναι ταυτόχρονα συνδεδεμένοι στον φάκελο αυτόν. Μπορεί να επιλεγεί ο μέγιστος επιτρεπτός ή να δοθεί συγκεκριμένος αριθμός χρηστών. Στην επιλογή **permissions**, όπως θα δούμε ρυθμίζονται οι άδειες πρόσβασης του φακέλου ενώ η επιλογή **caching** ρυθμίζει τις παραμέτρους της offline πρόσβασης του φακέλου. Τέλος υπάρχει η επιλογή **New Share**, η οποία σας δίνει την δυνατότητα να δημιουργήσετε ένα νέο, διαφορετικό «μοίρασμα» του ίδιου φακέλου στο δίκτυο. Σαν παράδειγμα μπορούμε να πούμε για ένα κοινόχρηστο φάκελο ο οποίος παραχωρείται σε μια ομάδα χρηστών με πλήρη πρόσβαση πάνω του (Full Control), ενώ για τους υπόλοιπους χρήστες ξαναμοιράζεται με περιορισμούς πρόσβασης σε αυτόν. Αφήστε προς το παρόν στην εξ' ορισμού κατάσταση τις επιλογές αυτές και πατήστε Apply και Ok. Παρατηρήστε ότι ο φάκελος σας εμφανίζεται τώρα με ένα «χέρι» θέλοντας να δηλώσει οπτικά την διαθεσιμότητα του στο δίκτυο.

**6.** Συνδεθείτε τώρα σε ένα Workstation του Domain και από την εξερεύνηση του δικτύου εντοπίστε τον φάκελο σας και ανοίξτε τον. Παρατηρήστε το όνομα με το οποίο βλέπετε τον φάκελο καθώς και τα σχόλια που γράψατε πριν.

#### **Β. Διαχείριση ενός κοινόχρηστου φακέλου**

Ίσως σας έκανε εντύπωση το γεγονός ότι χωρίς δυσκολία ανοίξατε τον φάκελο που δημιουργήσατε. Αυτό ήταν αποτέλεσμα δύο παραμέτρων :

- των αδειών (permissions) του φακέλου και
- της ασφάλειας του (security)

Με την πρώτη ματιά ίσως οι δύο όροι μοιάζουν ότι κάνουν το ίδιο πράγμα, αλλά δεν συμβαίνει κάτι τέτοιο όπως θα δείτε στην πορεία.

#### **Ι. Permissions**

**7.** Αφού συνδεθείτε στον Server του δικτύου με έναν λογαριασμό Administrator, οδηγηθείτε στο παράθυρο του σχήματος 2 και επιλέξτε Permissions. Όπως βλέπετε στο σχήμα 3 που ακολουθεί, η ομάδα Everyone έχει πλήρη δικαιώματα. Τα δικαιώματα όπως βλέπετε διακρίνονται σε τρία επίπεδα:

- Read. Απλή ανάγνωση φακέλου.
- Change. Τροποποίηση και διαγραφή δεδομένων.
- Full Control. Παρέχει ότι και το δικαίωμα Change και επιπλέον την αλλαγή αδειών και την ανάληψη κυριότητας. Θα ασχοληθούμε με την έννοια της κυριότητας παρακάτω.

Να απομακρύνετε (Remove) την ομάδα Everyone και να δώσετε δικαίωμα μόνο **ανάγνωσης (Read)** και μόνο στον λογαριασμό σας.

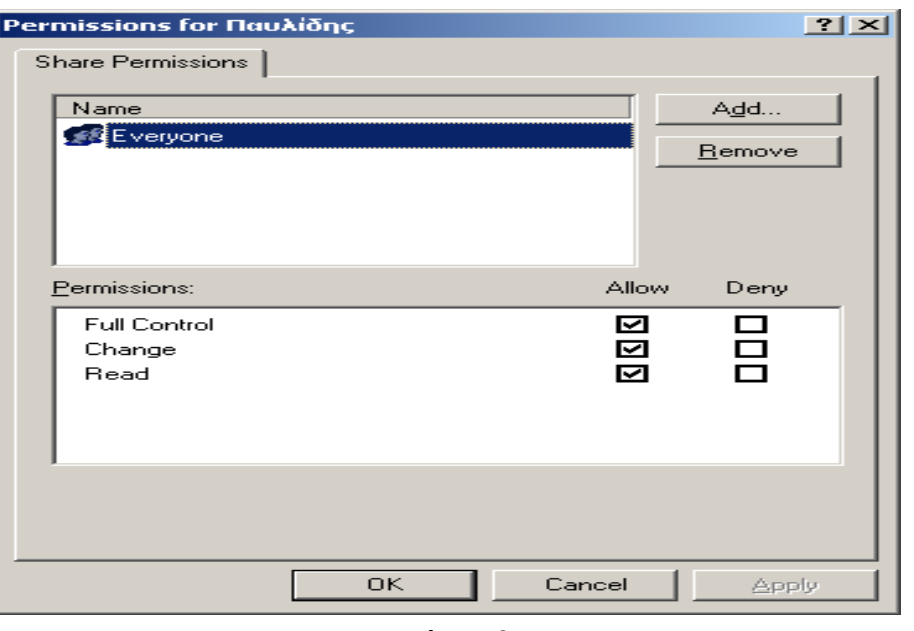

σχήμα 3

**8.** Συνδεθείτε τώρα σε ένα Workstation του Domain, με χρήση ενός δικού σας λογαριασμού. Ανοίξτε το βιογραφικό σας, διαγράψτε κάποιο μέρος του και δοκιμάστε να το αποθηκεύσετε πάλι. Διαβάστε το μήνυμα που εμφανίστηκε.

Να το επαναλάβετε αλλά τώρα επιλέξτε η αποθήκευση του βιογραφικού να γίνει στην επιφάνεια εργασίας του Η/Υ σας.

Να κάνετε Logoff, να συνδεθείτε στο Workstation με έναν άλλο λογαριασμό χρήστη της ομάδας σας και να επαναλάβετε την προσπάθεια.

Να κάνετε Logoff και να συνδεθείτε στο Workstation, με έναν λογαριασμό Administrator. Δοκιμάστε να ανοίξετε το βιογραφικό σας στον Server.

Να σχολιάσετε το αποτέλεσμα.

**9.** Αφού συνδεθείτε στον Server του δικτύου με έναν λογαριασμό Administrator, να δώσετε στον λογαριασμό σας και το δικαίωμα **Change.**

**10.** Συνδεθείτε τώρα σε ένα Workstation του Domain, με χρήση ενός δικού σας λογαριασμού. Ανοίξτε το βιογραφικό σας, διαγράψτε κάποιο μέρος του και δοκιμάστε να το αποθηκεύσετε πάλι.

Δοκιμάστε επίσης κάνοντας δεξί κλικ στο αρχείο του word ή του notepad που γράψατε το βιογραφικό σας να τροποποιήσετε την καρτέλα security. Η ενέργεια σας δεν θα έχει αποτέλεσμα, επειδή σας λείπει το δικαίωμα **Full Control** για να κάνετε κάτι τέτοιο. Να δώσετε με την γνωστή πλέον διαδικασία Full Control στον λογαριασμό σας και να προσθέσετε ακόμα έναν χρήστη της ομάδας σας με Full Control στην ιδιότητα Permissions του φακέλου σας. Δοκιμάστε τις αλλαγές αυτές.

**11.** Να επαναφέρετε την αρχική κατάσταση σχετικά με τις άδειες του φακέλου. Δηλαδή στο πεδίο Permissions θα υπάρχει μόνο η ομάδα Everyone με Full Control.

**12.** Αν σας κούρασαν τα διαδοχικά κλικ από τον Η/Υ σας για να ανοίγετε κάθε φορά τον φάκελο του βιογραφικού σας στον Server, να κάνετε το εξής: αφού συνδεθείτε σε ένα Workstation του Domain, με χρήση ενός δικού σας λογαριασμού, να κάνετε δεξί κλικ στον φάκελο του βιογραφικού και επιλέξτε **Map Network Drive...**  Στο παράθυρο που θα δείτε, όπως και στο σχήμα 4 που ακολουθεί, επιλέξτε ένα από τα διαθέσιμα γράμματα. Αν θέλετε ο φάκελος αυτός, όταν συνδέεστε με τον λογαριασμό σας στο Workstation, να συγχρονίζετε με τον αντίστοιχο στον Server, να αφήσετε επιλεγμένο το Reconnect at logon. Αν υπάρχει λόγος να γίνεται η σύνδεση με λογαριασμό άλλου χρήστη, επιλέξτε τον σύνδεσμο Connect using a different user name, όπου και θα δώσετε τα στοιχεία του. Τέλος πατήστε Finish για να αντιστοιχίσετε τον φάκελο με το γράμμα αυτό. Τώρα πλέον ο φάκελος αυτός θα εμφανίζεται με διπλό κλικ στο My Computer του Η/Υ σας.

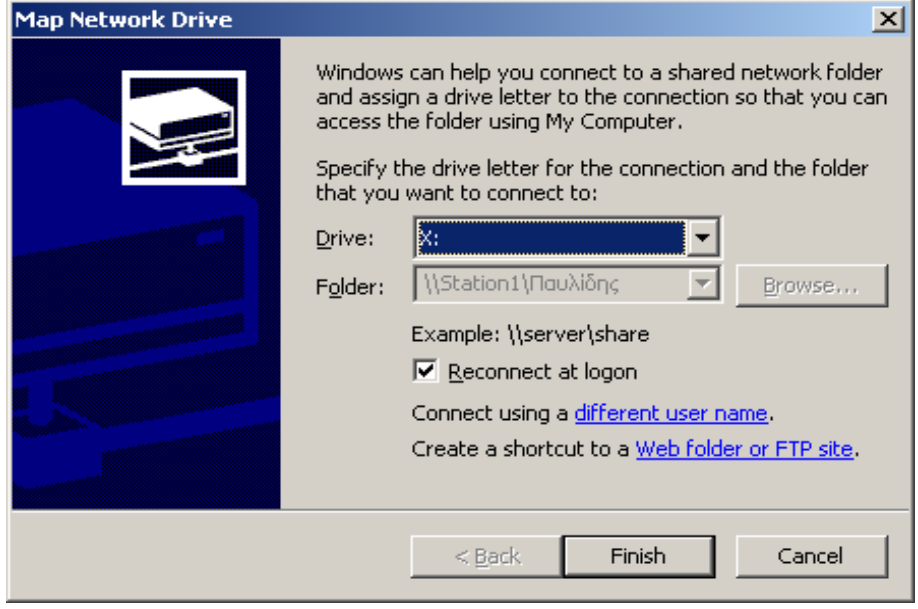

σχήμα 4